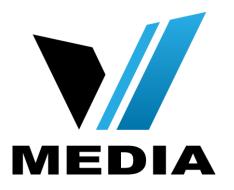

# KW5262 Wireless VDSL Router User Manual

# **NOTICE**

This document contains proprietary information protected by copyright, and this Manual and all the accompanying hardware, software, and documentation are copyrighted. All rights are reserved. No part of this document may be photocopied or reproduced by mechanical, electronic, or other means in any form.

The manufacturer does not warrant that the hardware will work properly in all environments and applications, and makes no warranty or representation, either expressed or implied, with respect to the quality, performance, merchantability, or fitness for a particular purpose of the software or documentation. The manufacturer reserves the right to make changes to the hardware, software, and documentation without obligation to notify any person or organization of the revision or change.

All brand and product names are the trademarks of their respective owners.

© Copyright 2014

All rights reserved.

# Content

| 1.1                                     | FEA                                                                                                    | TURES                                                                                                    | 2                                |
|-----------------------------------------|----------------------------------------------------------------------------------------------------|----------------------------------------------------------------------------------------------------|----------------------------------|
|                                         | 1.1.1                                                                                                    | Data rate                                                                                                    | 2                                |
|                                         | 1.1.2                                                                                                    | DSL Compliant                                                                                                    | 2                                |
|                                         | 1.1.3                                                                                                    | Wireless                                                                                                    | 2                                |
|                                         | 1.1.4                                                                                                    | Network Protocol & Features                                                                                                    | 2                                |
|                                         | 1.1.5                                                                                                    | ATM Capabilities                                                                                                    | 3                                |
|                                         | 1.1.6                                                                                                    | VoIP                                                                                                    | 3                                |
|                                         | 1.1.7                                                                                                    | FIREWALL                                                                                                    |                                  |
|                                         | 1.1.8                                                                                                    | Management Support                                                                                                    | 4                                |
|                                         | 1.1.9                                                                                                    | Operating System Support                                                                                                    |                                  |
|                                         | 1.1.10                                                                                                    | Environmental                                                                                                    | 4                                |
| 1.2                                     | PA                                                                                                    | CKET CONTENTS                                                                                                    | 4                                |
| 1.3                                     | SY                                                                                                    | STEM REQUIREMENTS                                                                                                    | 5                                |
| 1.4                                     | FA                                                                                                    | CTORY DEFAULTS                                                                                                    | 5                                |
| 1.5                                     | WA                                                                                                    | RNINGS AND CAUTIONS                                                                                                    | 5                                |
| ^ I I A                                 |                                                                                                    | RE DESCRIPTION                                                                                                    | -                                |
| 2 HA                                    | RDWA                                                                                                    | RE DESCRIPTION                                                                                                    | /                                |
| 3 НА                                    | RDWA                                                                                                    | RE INSTALLATION                                                                                                    | 9                                |
|                                         |                                                                                                    |                                                                                                    |                                  |
| 4 PC                                    | CONF                                                                                                    | IGURATION GUIDE                                                                                                    | 10                               |
|                                         |                                                                                                    |                                                                                                    |                                  |
| 4.1                                     | Loc                                                                                                    | CAL PC CONFIGURATION IN WINDOWS 95, 98, ME, XP,VISTA,7                                                                                                    | 10                               |
|                                         | Loc                                                                                                    |                                                                                                    | 10                               |
| 4.1<br>4.2                              | Loc                                                                                                    | CAL PC CONFIGURATION IN WINDOWS 95, 98, ME, XP,VISTA,7                                                                                                    | 10<br>10                         |
| 4.1<br>4.2<br>5 WE                      | Loc<br>Loc<br>B-BAS                                                                                                    | CAL PC CONFIGURATION IN WINDOWS 95, 98, ME, XP,VISTA,7                                                                                                    | 10<br>10<br>11                   |
| 4.1<br>4.2<br>5 WE<br>5.1               | Loc<br>Loc<br>B-BAS<br>LAN                                                                                                    | CAL PC CONFIGURATION IN WINDOWS 95, 98, ME, XP,VISTA,7                                                                                                    | 10<br>10<br>11                   |
| 4.1<br>4.2<br>5 WE<br>5.1<br>5.2        | Loc<br>B-BAS<br>LAN                                                                                                    | CAL PC CONFIGURATION IN WINDOWS 95, 98, ME, XP,VISTA,7                                                                                                    | 10<br>10<br>11<br>12             |
| 4.1<br>4.2<br>5 WE<br>5.1<br>5.2        | Local Local Land Land Land Land Land Land Land Land                                                                                                    | CAL PC CONFIGURATION IN WINDOWS 95, 98, ME, XP,VISTA,7                                                                                                    | 10<br>10<br>11<br>11<br>12       |
| 4.1<br>4.2<br>5 WE<br>5.1<br>5.2        | Local Local Lands Lands | CAL PC CONFIGURATION IN WINDOWS 95, 98, ME, XP,VISTA,7                                                                                                    | 10 11 11 12 12                   |
| 4.1<br>4.2<br>5 WE<br>5.1<br>5.2        | Local Local | CAL PC CONFIGURATION IN WINDOWS 95, 98, ME, XP,VISTA,7  CAL PC CONFIGURATION IN WINDOWS 2000  SED MANAGEMENT GUIDE  I SETTING PAGE  RNET ACCESS CONFIGURATION  ADSL Setup  Router Mode Setup                                                                                                    | 10 11 11 12 12 12                |
| 4.1<br>4.2<br>5 WE<br>5.1<br>5.2        | Local Local | CAL PC CONFIGURATION IN WINDOWS 95, 98, ME, XP,VISTA,7                                                                                                    | 10 11 11 12 17 22                |
| 4.1<br>4.2<br>5 WE<br>5.1<br>5.2        | Loc<br>B-BAS<br>LAN<br>! INTE<br>5.2.1 /<br>5.2.2 \<br>5.2.3 F<br>5.2.4 L<br>S WIR                                                                                                    | CAL PC CONFIGURATION IN WINDOWS 95, 98, ME, XP,VISTA,7  CAL PC CONFIGURATION IN WINDOWS 2000  SED MANAGEMENT GUIDE  I SETTING PAGE  RNET ACCESS CONFIGURATION  ADSL Setup  COULTER Mode Setup  AN Settings  ELESS SETTING                                                                                                 | 10 11 12 12 12 22 29             |
| 4.1<br>4.2<br>5 WE<br>5.1<br>5.2        | Local Local | CAL PC CONFIGURATION IN WINDOWS 95, 98, ME, XP,VISTA,7  CAL PC CONFIGURATION IN WINDOWS 2000  SED MANAGEMENT GUIDE  I SETTING PAGE  RNET ACCESS CONFIGURATION  ADSL Setup  Router Mode Setup  AN Settings  ELESS SETTING                                                                                                  | 10 11 12 12 27 29 29             |
| 4.1<br>4.2<br>5 WE<br>5.1<br>5.2        | Local Local | CAL PC CONFIGURATION IN WINDOWS 95, 98, ME, XP,VISTA,7                                                                                                    | 10 11 12 12 22 29 29 30          |
| 4.1<br>4.2<br>5 WE<br>5.1<br>5.2        | Local Local | CAL PC CONFIGURATION IN WINDOWS 95, 98, ME, XP,VISTA,7  CAL PC CONFIGURATION IN WINDOWS 2000  SED MANAGEMENT GUIDE  I SETTING PAGE  RNET ACCESS CONFIGURATION  ADSL Setup  ROUTER Mode Setup  AN Settings  ELESS SETTING  Basic  Advanced.  Security.                                                                     | 10 11 12 12 22 27 29 30 33       |
| 4.1<br>4.2<br>5 WE<br>5.1<br>5.2<br>5.3 | Local Local | CAL PC CONFIGURATION IN WINDOWS 95, 98, ME, XP,VISTA,7  CAL PC CONFIGURATION IN WINDOWS 2000  SED MANAGEMENT GUIDE  I SETTING PAGE  RNET ACCESS CONFIGURATION  ADSL Setup  COULTER Mode Setup  AN Settings  ELESS SETTING  Basic  Advanced  Security                                                                      | 10 11 12 17 22 29 30 33 37       |
| 4.1<br>4.2<br>5 WE<br>5.1<br>5.2        | Local Local | CAL PC CONFIGURATION IN WINDOWS 95, 98, ME, XP,VISTA,7  CAL PC CONFIGURATION IN WINDOWS 2000  SED MANAGEMENT GUIDE  I SETTING PAGE  RNET ACCESS CONFIGURATION  ADSL Setup  COUTER Mode Setup  AN Settings  ELESS SETTING  Basic  Advanced  Security  CONFIGURATION  SIP Basic Setting                                     | 10 11 12 12 27 29 30 33 37       |
| 4.1<br>4.2<br>5 WE<br>5.1<br>5.2        | Local Local | CAL PC CONFIGURATION IN WINDOWS 95, 98, ME, XP,VISTA,7  CAL PC CONFIGURATION IN WINDOWS 2000  SED MANAGEMENT GUIDE  I SETTING PAGE  RNET ACCESS CONFIGURATION  ADSL Setup  COSL Setup  ROUTER Mode Setup  AN Settings  ELESS SETTING  Basic  Advanced  Security  P CONFIGURATION  SIP Basic Setting  SIP Advanced Setting | 10 11 11 12 17 22 27 30 37 37 38 |
| 4.1<br>4.2<br>5 WE<br>5.1<br>5.2        | Local Local | CAL PC CONFIGURATION IN WINDOWS 95, 98, ME, XP,VISTA,7  CAL PC CONFIGURATION IN WINDOWS 2000  SED MANAGEMENT GUIDE  I SETTING PAGE  RNET ACCESS CONFIGURATION  ADSL Setup  COUTER Mode Setup  AN Settings  ELESS SETTING  Basic  Advanced  Security  CONFIGURATION  SIP Basic Setting                                     | 10 11 11 12 17 22 27 30 37 37 38 |

#### 1 Overview

Thank you for choosing our product. The KW5262 is a Wireless VDSL router combining an DSL modem, an 802.11n wireless router, a 4-port switch, two FXS ports and an USB port in one unit, bringing high-speed wireless Internet connection to a home or office.

#### 1.1 Features

#### 1.1.1 Data rate

- Downstream data rate up to 100 Mbps
- Upstream data rate up to 50Mbps(100 Mbps upstream with external AFE)

#### 1.1.2 DSL Compliant

- ITU G.992.1 (G.DMT)
- ITU G.993.2 (G.vdsl2) (Profile 8a, 8b, 8c, 8d, 12a,12b and 17a;
   30a optional)
- ITU G.992.2 (G.Lite)
- ITU G.994.1 (G.hs)
- ITU G.992.3 (G.DMT.BIS)
- ITU G.992.4 (G.lite.bis)
- ITU G.992.5
- Compatible with all T1.413 issue 2 (full rate DMT over analog POTS), and CO DSLAM equipment

#### 1.1.3 Wireless

- Fully IEEE 802.11n compatible.
- Wireless data rate up to 300Mbps
- Operating in the unlicensed 2.4 GHz ISM band
- Multi-SSID
- Supports 64/128 bits WEP security and user authentication

### 1.1.4 Network Protocol & Features

• Ethernet to ADSL Self-Learning Transparent Bridging

- Internet Control Message Protocol (ICMP)
- IP Static Routing
- Routing Information Protocol (RIP, RIPv2)
- Network Address Translation (NAT)
- Virtual Server, Port Forwarding
- Dynamic Host Configuration Protocol (DHCP)
- DNS Relay, DDNS
- IGMP Proxy
- Simple Network Time Protocol (SNTP)
- VPN pass-through (IPSec/PPTP/L2TP)
- Parent control

#### 1.1.5 ATM Capabilities

- RFC 1483 Multi-protocol over ATM "Bridged Ethernet" compliant
- RFC 2364 PPP over ATM compliant
- RFC 2516 PPP over Ethernet compliant
- ATM Forum UNI3.1/4.0 PVC Up to 16 PVCs
- VPI Range: 0-255
- VCI Range: 32-65535
- UNI 3.0 & 3.1 Signaling
- ATM AAL5 (Adaption Layer type 5)
- OAM F4/F5

#### 1.1.6 VolP

- SIP
- Voice codecs: G.711A/µ, G.723, G.726, G.729
- Call waiting
- Call forwarding

### 1.1.7 FIREWALL

- Built-in NAT
- MAC Filtering
- Packet Filtering
- Stateful Packet Inspection (SPI)
- Denial of Service Prevention (DoS)
- DMZ

## 1.1.8 Management Support

- Web Based GUI
- Upgrade or update via FTP/HTTP
- Command Line Interface via Telnet
- Diagnostic Test
- Firmware upgrade-able for future feature enhancement

## 1.1.9 Operating System Support

- WINDOWS 98/98 SE
- WINDOWS ME
- WINDOWS 2000
- WINDOWS XP
- WINDOWS VISTA
- WINDOWS 7
- Macintosh
- LINUX

#### 1.1.10 Environmental

- Operating humidity: 10%-90% non-condensing
- Non-operating storage humidity: 5%-95% non-condensing

## 1.2 Packet Contents

The packet contents are as the following:

DSL ROUTER x 1
External Splitter x 1
Power Adapter x 1
Telephone Line x 1
Ethernet Cable x 1
Antenna x 2
Base x 1

## 1.3 System Requirements

CD

Before using this ROUTER, verify that you meet the following requirements:

x 1

- Subscription for DSL service. Your DSL service provider should provide you with at least one valid IP address (static assignment or dynamic assignment via dial-up connection).
- One or more computers, each contains an Ethernet 10/100M Base-T network interface card (NIC).
- A hub or switch, if you are connecting the device to more than one computer.
- For system configuration using the supplied web-based program: A web browser such as Internet Explorer v5.0 or later, or Netscape v4.7 or later.

# 1.4 Factory Defaults

The device is configured with the following factory defaults:

IP Address: 192.168.31.1

Subnet Mask: 255.255.255.0

User Name: admin

Password: admin

VPI/VCI: According to local information

# 1.5 Warnings and Cautions

 Never install telephone wiring during storm. Avoid using a telephone during an electrical storm. There might be a risk of electric shock from lightening.

 Do not install telephone jacks in wet locations and never use the product near water.

- To prevent dangerous overloading of the power circuit, be careful about the designed maximum power load ratings. Not to follow the rating guideline could result in a dangerous situation.
- Please note that telephone line on modem must adopt the primary line that directly outputs from junction box. Do not connect Router to extension phone. In addition, if your house developer divides a telephone line to multi sockets inside the wall of house, please only use the telephone that has connected with the splitter of DSL Router when you access the Internet. Under the above condition, if you also install telephone with anti-cheat-dial device, please pull out this kind of telephone, otherwise DSL Router may occur frequently off-line.

# 2 Hardware Description

# **Front Panel**

|            |            | LED        | Color | Function                                                                |
|------------|------------|------------|-------|-------------------------------------------------------------------------|
| $\bigcirc$ | Ф          | PWR        | Green | On: Power on<br>Off: No power                                           |
| 0          | <b>=</b> 7 |            |       | On: LAN link established and active via LAN port                        |
| 0          | <b>=</b> - | LAN1,2,3,4 | Green | Blinking: DSL data activity occurs                                      |
| 0          | <b>=</b> - |            |       | Off: No LAN link via LAN port                                           |
| $\bigcirc$ | <u> </u>   |            |       | On: The wireless module is ready and idle                               |
| _          |            | WLAN       | Green | Blinking: Data transmitting or receiving over WLAN                      |
| $\bigcirc$ | WLAN       |            |       | Off: The wireless is not installed. On: DSL link established and active |
|            |            |            | Green | Quick blinking: DSL is trying to establish a connection                 |
|            |            |            |       | Slow blinking: No DSL link                                              |
| $\bigcirc$ | DSL        |            |       | On: IP connected.                                                       |
|            |            | INET       | Green | Blinking: IP connected and IP traffic is passing through the device.    |
| $\bigcirc$ | INET       |            |       | Off: DSL connnection not present.                                       |
| $\bigcirc$ | INE        |            |       |                                                                         |
|            |            |            |       | On:A telephone connected to the phone port has its                      |
| $\bigcirc$ | VOIP1      | VOIP1,2    | Green | receiver off of the hook .                                              |
|            |            | V () 1 1,2 | Gleen | Off: The handset of telephone connected to the phone                    |
| $\bigcirc$ | VOIP2      |            |       | port is on-hook.                                                        |

# Rear panel

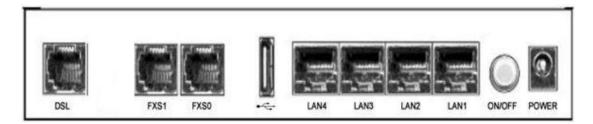

| Port       | Function                                                 |
|------------|----------------------------------------------------------|
| DSL        | Connect the device to an ADSL telephone jack or splitter |
| DSL        | using a RJ-11 telephone cable                            |
| FXS0,1     | Connect the device to your normal phone                  |
| *          | Connect the device to your printer                       |
| LAN1,2,3,4 | Connect the device to your PC's Ethernet port, or to the |
|            | uplink port on your hub/switch, using a RJ-45 cable      |
| ON/OFF     | Switch it on or off                                      |
| POWER      | Connect to the supplied power adapter                    |

# Side Panel

WIFI: The switch of wireless function

RESET: System reset or reset to factory defaults

WPS: A convenient way to set wireless security

# 3 Hardware Installation

This chapter shows you how to connect Router. Meanwhile, it introduces the appropriate environment for the Router and installation instructions.

Using a telephone line to connect the **DSL** port of ROUTER to the **MODEM** port of the splitter, and using a other telephone line connect your telephone to the **PHONE** port of the splitter, then connect the wall phone jack to the **LINE** port of the splitter.

The splitter comes with three connectors as below:

**LINE**: Connects to a wall phone jack (RJ-11 jack)

MODEM: Connects to the DSL jack of ROUTER

PHONE: Connects to a telephone set

- Using an Ethernet Cable to connect the LAN port of the ROUTER to your LAN or a PC with network card installed.
- 3. Connect the power cable to the PWR connector on ROUTER, then plug in the power adapter to the power outlet, and then press the on-off button.

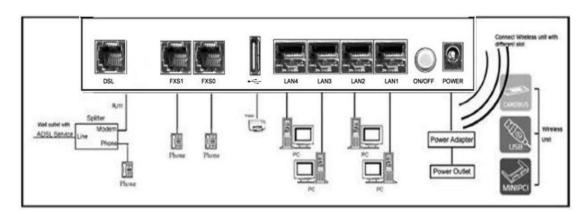

Notes: Without the splitter and certain situation, transient noise from telephone can interfere with the operation of the Router, and the Router may introduce noise to the telephone line. To prevent this from happening, a small external splitter must be connected to each telephone.

# **4 PC Configuration Guide**

# 4.1 Local PC Configuration in Windows 95, 98, ME, XP, VISTA, 7

- 1. In the Windows task bar, click the "Start" button, point to "Settings", and then click "Control Panel".
- 2. Double-click the "Network" icon.
- 3. On the "Configuration" tab, select the TCP/IP network associated with your network card and then click "Properties".
- 4. In the "TCP/IP Properties" dialog box, click the "IP Address" tab. Set the IP address as 192.168.31.x (x can be a decimal number from 2 to 254.) like 192.168.31.2, and the subnet mask as 255.255.255.0.
- 5. On the "Gateway" tab, set a new gateway as 192.168.31.1, and then click "Add".
- Configure the "DNS" tab if necessary. For information on the IP address of the DNS server, please consult with your ISP.
- 7. Click "OK" twice to confirm and save your changes.
- 8. You will be prompted to restart Windows. Click "Yes".

# 4.2 Local PC Configuration in Windows 2000

- In the Windows task bar, click the "Start" button, point to "Settings", and then click "Control Panel".
- 2. Double-click the "Network and Dial-up Connections" icon.
- 3. In the "Network and Dial-up Connections" window, right-click the "Local Area Connection" icon, and then select "Properties".
- 4. Highlight "Internet Protocol (TCP/IP)", and then click "Properties".
- 5. In the "Internet Protocol (TCP/IP) Properties" dialog box, set the IP address as 192.168.31.x (x can be a decimal number from 2 to 254.), and the subnet mask as 255.255.255.0 and the default gateway as 192.168.31.1. Then click "OK".
- 6. Configure the "DNS" tab if necessary. For information on the IP address of the DNS server, please consult with your ISP.
- 7. Click "OK" twice to confirm and save your changes.

# 5 Web-based Management Guide

In order to use the web-based management software it will be necessary to use a computer that occupies the same subnet as the Router. The simplest way to do this for many users will be to use DHCP server that is enabled by default on the Router.

## 5.1 LAN setting page

Launch a web browser, such as Internet Explorer, and then use <a href="http://192.168.31.1">http://192.168.31.1</a> to log on to setting page.

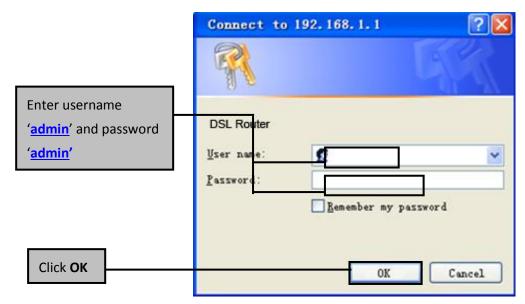

After log on ,you will see the following screen:

#### Please select Wizard or Advanced mode

The Wizard setup walks you through the most common configuration settings. We suggest you use this mode if it is the first time you are setting up your router or if you need to make basic configuration changes.

Use Advanced mode if you need access to more advanced features not included in Wizard mode.

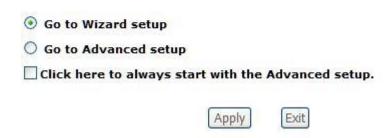

We can select wizard setup or advanced setup mode to setup KW5262. the wizard set up will guide us for a basic setting, and the advanced setup will guide us to home page for more detailed setup.

## **5.2 Internet Access Configuration**

#### 5.2.1 ADSL Setup

From home page, you can find **Advanced Setup** option on the left router configuration page.

 From Layer2 Interface, click ATM Interface. you can set it up according to the following steps. You Choose Add, or Remove to configure DSL ATM interfaces.

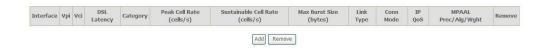

 Click Add to configure PVC identifier, select DSL latency and select connection mode according to your local occasion. After the configuration, you need to click Apply/Save.

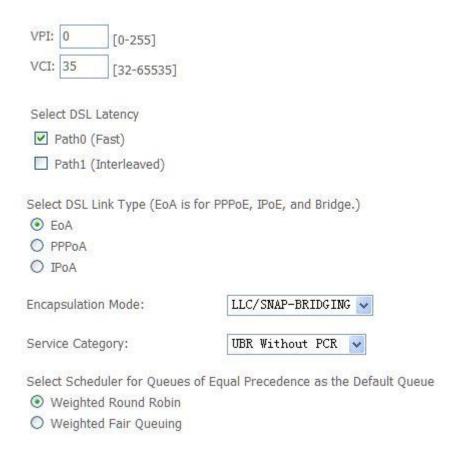

3. Click WAN Service from the left menu.

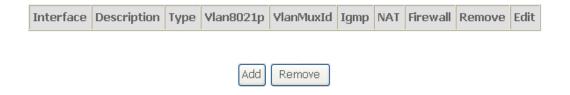

4. Click **Add** to select a layer 2 Interface for this service and then click **Next**.

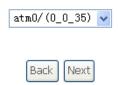

5. Choose WAN service type, just choose PPPoE for example here. You can enter your own service description here if you want and then click **Next**.

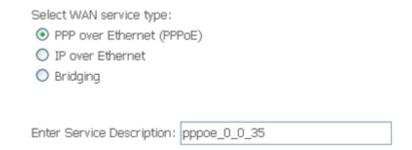

6. Input **PPP Username** & **PPP Password** and then click **Next**. The user interface allows a maximum of 256 characters in the user name and a maximum of 32 characters in the password.

| PPP Username:          |                          |   |
|------------------------|--------------------------|---|
| PPP Password:          |                          |   |
| PPPoE Service Name:    |                          |   |
| Authentication Method: | AUTO                     | ~ |
| Enable Fullcone N.     | AT                       |   |
| ☐ Dial on demand (v    | with idle timeout timer) |   |
| ☐ PPP IP extension     |                          |   |
| Use Static IPv4 Ad     | ldress                   |   |
|                        |                          |   |
|                        |                          |   |

Enable PPP Debug Mode

■ Bridge PPPoE Frames Between WAN and Local Ports

**PPPoE service name** can be blank unless your Internet Service Provider gives you a value to enter.

**Authentication method** is default to **Auto**. It is recommended that you leave the **Authentication method** in **Auto**, however, you may select **PAP** or **CHAP** if necessary. The default value for MTU (Maximum Transmission Unit) is **1500** for PPPoA and **1492** for PPPoE. Do not change these values unless your ISP asks you to.

**Enable FullCone NAT**, all requests from the same private IP address and port are mapped to the same public source IP address and port. Someone on the Internet only needs to know the mapping scheme in order to send packets to a device behind the ADSL router.

The gateway can be configured to disconnect if there is no activity for a specific period of time by selecting the **Dial on demand** check box and entering the **Inactivity timeout**. The entered value must be between 1 minute and 4320 minutes.

The **PPP IP Extension** is a special feature deployed by some service providers. Unless your service provider specifically requires this setup, do not select it. If you need to select it, the PPP IP Extension supports the following conditions:

- It allows only one computer on the LAN.
- The public IP address assigned by the remote using the PPP/IPCP protocol is actually not used on the WAN PPP interface. Instead, it is forwarded to the computer's LAN interface through DHCP. Only one system on the LAN can be connected to the remote, since the DHCP server within the ADSL gateway has only a single IP address to assign to a LAN device.
- NAPT and firewall are disabled when this option is selected.
- The gateway becomes the default gateway and DNS server to the computer through DHCP using the LAN interface IP address.
- The gateway extends the IP subnet at the remote service provider to the LAN computer. That is, the PC becomes a host belonging to the same IP subnet.
- The ADSL gateway bridges the IP packets between WAN and LAN ports, unless the packet is addressed to the gateway's LAN IP address.

**Use static IPv4 IP address**, If the ISP gave you a static IP address, select this option and enter it in the IP address field.

Bridge PPPoE Frames Between WAN and Local Ports is available when you do not use PPP IP extension. If you enable this function, LAN hosts can use PPPoE client software on their computers to connect to the ISP. Each host can have a separate account and a public WAN IP address.

7. Default gateway interface list can have multiple WAN interfaces served as system default gateways but only one will be used according to the priority with the first being the highest and the last one the lowest priority if the WAN

interface is connected. Priority order can be changed by removing all and adding them back in again.

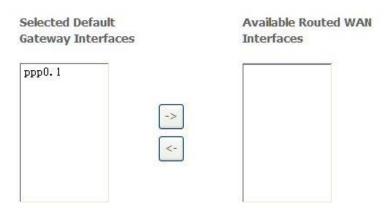

8. Get DNS server information from the selected WAN interface or enter static DNS server IP addresses. If only a single PVC with IPoA or static MER protocol is configured, you must enter static DNS server IP addresses.

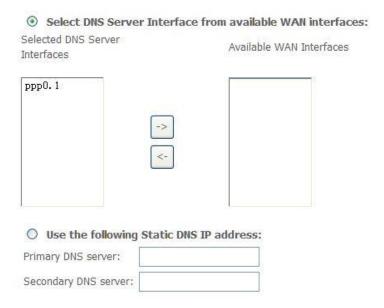

 Make sure that the settings below match the settings provided by your ISP.
 Click on the Apply/Save button to save your configurations. Now reboot the ADSL Gateway.

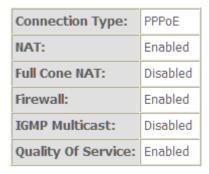

### 5.2.2 VDSL Setup

From home page, you can find **Advanced Setup** option on the left router configuration page.

 From Layer2 Interface, click PTM Interface. you can set it up according to the following steps. You Choose Add, or Remove to configure DSL PTM interfaces.

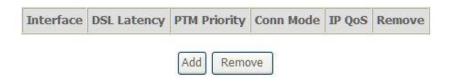

2.Click **Add** to configure **PTM Priority**, select DSL latency and select connection mode according to your local occasion. After the configuration, you need to click **Apply/Save**.

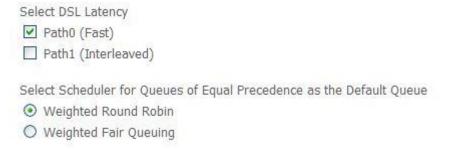

3. Click WAN Service from the left menu.

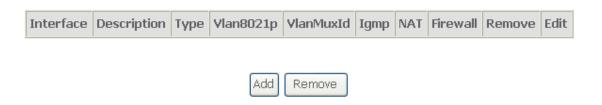

4.Click **Add** to select a layer 2 interface for this service and then click **Next**.

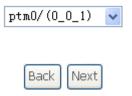

5. Choose WAN service type, just choose PPPoE for example here. You can enter your own service description here if you want and then click **Next**.

| Select WAN service type:               |
|----------------------------------------|
| PPP over Ethernet (PPPoE)              |
| O IP over Ethernet                     |
| O Bridging                             |
|                                        |
|                                        |
| Enter Service Description: pppoe_0_0_1 |

6. Input **PPP Username** & **PPP Password** and then click **Next**. The user interface allows a maximum of 256 characters in the user name and a maximum of 32 characters in the password.

| PPP  | Username:           |                         |   |
|------|---------------------|-------------------------|---|
| PPP  | Password:           |                         |   |
| PPP  | DE Service Name:    |                         |   |
| Auth | nentication Method: | AUTO                    | ~ |
|      | Enable Fullcone NA  | Т                       |   |
|      | Dial on demand (w   | ith idle timeout timer) |   |
|      | PPP IP extension    |                         |   |
|      | Use Static IPv4 Add | lress                   |   |
|      |                     |                         |   |
|      |                     |                         |   |
|      |                     |                         |   |
|      |                     |                         |   |

Enable PPP Debug Mode

Bridge PPPoE Frames Between WAN and Local Ports

**PPPoE service name** can be blank unless your Internet Service Provider gives you a value to enter.

**Authentication method** is default to **Auto**. It is recommended that you leave the **Authentication method** in **Auto**, however, you may select **PAP** or **CHAP** if necessary. The default value for MTU (Maximum Transmission Unit) is **1500** for PPPoA and **1492** for PPPoE. Do not change these values unless your ISP asks you to.

**Enable Full Cone NAT:** In full cone NAT, all requests from the same private IP address and port are mapped to the same public source IP address and port. Someone on the Internet only needs to know the mapping scheme in order to send packets to a device behind the VDSL Device.

The gateway can be configured to disconnect if there is no activity for a specific period of time by selecting the **Dial on demand** check box and entering the **Inactivity timeout**. The entered value must be between 1 minute and 4320 minutes.

**Use Static IPv4 address:** If the ISP gave you a static (fixed) IP address, select this option and enter it in the IP Address field. If the ISP did not give you a static IP address, clear the Use Static IP Address option. The ISP automatically assigns the WAN connection an IP address when it connects.

**Enable PPP Debug Mode:** Select this to turn on the debug mode for the PPP connection.

Bridge PPPoE Frames Between WAN and Local Ports: In addition to the VDSL Device's built-in PPPoE client, you can enable this to pass PPPoE through in order to allow LAN hosts to use PPPoE client software on their computers to connect to the ISP via the VDSL Device. Each host can have a separate account and a public WAN IP address. PPPoE pass through is an alternative to NAT for applications where NAT is not appropriate. Disable PPPoE pass through if you do not need to allow hosts on the LAN to use PPPoE client software on their computers to connect to the ISP.

The **PPP IP Extension** is a special feature deployed by some service providers. Unless your service provider specifically requires this setup, do not select it. If you need to select it, the PPP IP Extension supports the following conditions:

- It allows only one computer on the LAN.
- The public IP address assigned by the remote using the PPP/IPCP protocol is actually not used on the WAN PPP interface. Instead, it is forwarded to the computer's LAN interface through DHCP. Only one system on the LAN can be connected to the remote, since the DHCP server within the DSL gateway has only a single IP address to assign to a LAN device.
- NAPT and firewall are disabled when this option is selected.
- The gateway becomes the default gateway and DNS server to the computer through DHCP using the LAN interface IP address.
- The gateway extends the IP subnet at the remote service provider to the LAN computer. That is, the PC becomes a host belonging to the same IP subnet.

 The DSL gateway bridges the IP packets between WAN and LAN ports, unless the packet is addressed to the gateway's LAN IP address.

7. Select a preferred wan interface as the system default gateway.

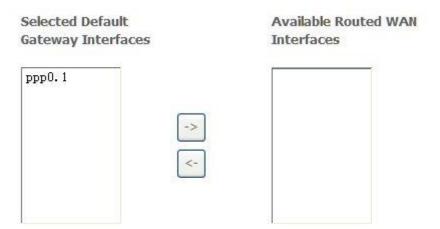

8. Get DNS server information from the selected WAN interface or enter static DNS server IP addresses. If only a single PVC with IPoA or static MER protocol is configured, you must enter static DNS server IP addresses.

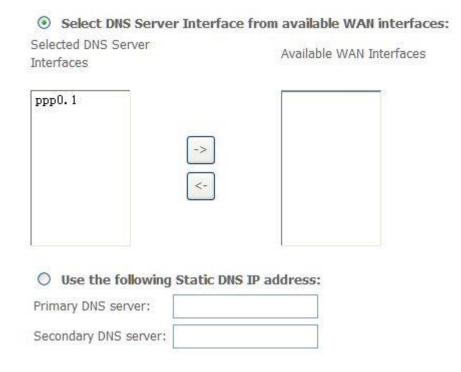

9. Make sure that the settings below match the settings provided by your ISP. Click on the **Apply/Save** button to save your configurations.

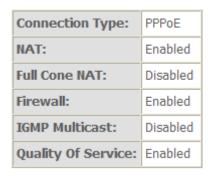

### 5.2.3 Router Mode Setup

From Advanced Setup, click Layer2 Interface and select ETH Interface.
 Before you configure ETH WAN interface, you'd better remove all PVC settings from ATM interface.

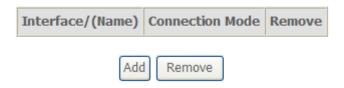

2. Click **Add** and you'll see the following screen.

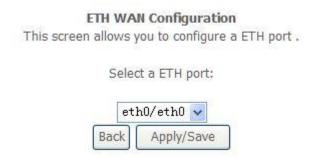

3. Select a ETH port as you will. You can select ENET1, ENET2, ENET3 or ENET4 port as the WAN interface and Default mode as connection mode.

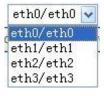

4. Click **Apply/Save** and you'll see the following screen.

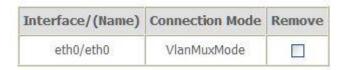

From Advanced Setup, click WAN Service to configure a WAN service over the interface you selected.

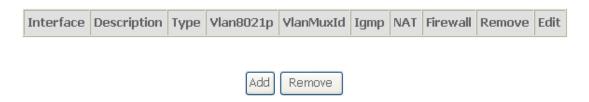

6. Click **Add** and you'll see the following screen.

# WAN Service Interface Configuration

Select a layer 2 interface for this service

Note: For ATM interface, the descriptor string is (portId\_vpi\_vci)

For PTM interface, the descriptor string is (portId\_high\_low)

Where portId=0 --> DSL Latency PATH0

portId=1 --> DSL Latency PATH1

portId=4 --> DSL Latency PATH0&1

low =0 --> Low PTM Priority not set

low =1 --> Low PTM Priority set

high =0 --> High PTM Priority not set

high =1 --> High PTM Priority set

Click **Next** and you'll see the following screen. Select PPPoE as WAN service type for example. Click **Next**.

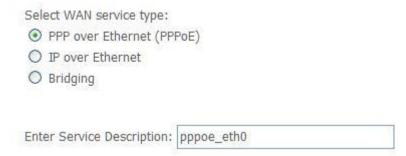

Enter the user name and password that your ISP has provided to you. Click Next.

| PPP Username:          |                         |   |
|------------------------|-------------------------|---|
| PPP Password:          |                         |   |
| PPPoE Service Name:    |                         |   |
| Authentication Method: | AUTO                    | ~ |
| Enable Fullcone NA     | Т                       |   |
| Dial on demand (w      | ith idle timeout timer) |   |
| ☐ PPP IP extension     |                         |   |
| Use Static IPv4 Add    | dress                   |   |
|                        |                         |   |
|                        |                         |   |
|                        |                         |   |
|                        |                         |   |
|                        |                         |   |

□ Enable PPP Debug Mode

Bridge PPPoE Frames Between WAN and Local Ports

**PPPoE service name** can be blank unless your Internet Service Provider gives you a value to enter.

**Authentication method** is default to **Auto**. It is recommended that you leave the **Authentication method** in **Auto**, however, you may select **PAP** or **CHAP** if necessary. The default value for MTU (Maximum Transmission Unit) is **1500** for PPPoA and **1492** for PPPoE. Do not change these values unless your ISP asks you to.

**Enable Full Cone NAT:** In full cone NAT, all requests from the same private IP address and port are mapped to the same public source IP address and port.

Someone on the Internet only needs to know the mapping scheme in order to send packets to a device behind the VDSL Device.

The gateway can be configured to disconnect if there is no activity for a specific period of time by selecting the **Dial on demand** check box and entering the **Inactivity timeout**. The entered value must be between 1 minute and 4320 minutes.

**Use Static IPv4 address:** If the ISP gave you a static (fixed) IP address, select this option and enter it in the IP Address field. If the ISP did not give you a static IP address, clear the Use Static IP Address option. The ISP automatically assigns the WAN connection an IP address when it connects.

**Enable PPP Debug Mode:** Select this to turn on the debug mode for the PPP connection.

Bridge PPPoE Frames Between WAN and Local Ports: In addition to the VDSL Device's built-in PPPoE client, you can enable this to pass PPPoE through in order to allow LAN hosts to use PPPoE client software on their computers to connect to the ISP via the VDSL Device. Each host can have a separate account and a public WAN IP address. PPPoE pass through is an alternative to NAT for applications where NAT is not appropriate. Disable PPPoE pass through if you do not need to allow hosts on the LAN to use PPPoE client software on their computers to connect to the ISP.

The **PPP IP Extension** is a special feature deployed by some service providers. Unless your service provider specifically requires this setup, do not select it. If you need to select it, the PPP IP Extension supports the following conditions:

- It allows only one computer on the LAN.
- The public IP address assigned by the remote using the PPP/IPCP protocol is actually not used on the WAN PPP interface. Instead, it is forwarded to the computer's LAN interface through DHCP. Only one system on the LAN can be connected to the remote, since the DHCP server within the DSL gateway has only a single IP address to assign to a LAN device.
- NAPT and firewall are disabled when this option is selected.
- The gateway becomes the default gateway and DNS server to the computer through DHCP using the LAN interface IP address.

 The gateway extends the IP subnet at the remote service provider to the LAN computer. That is, the PC becomes a host belonging to the same IP subnet.

- The DSL gateway bridges the IP packets between WAN and LAN ports, unless the packet is addressed to the gateway's LAN IP address.
- 9. Select WAN interface as the system default gateway. Click Next.

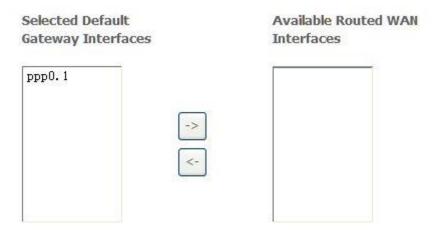

10. Get DNS server information from the selected WAN interface or enter static DNS server IP addresses. Click **Next**.

| ailable WAN Interfaces |
|------------------------|
|                        |
|                        |
|                        |
|                        |
|                        |
| ess:                   |
|                        |
| _                      |

11. Make sure that the settings below match the settings provided by your ISP. Click on the Apply/Save button to save your configurations and reboot the DSL router.

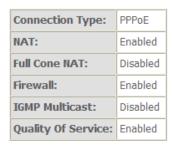

# 5.2.4 LAN Settings

Item

From LAN, Configure the DSL Router's IP Address and Subnet Mask for LAN interface. In this page, you can use DHCP (Dynamic Host Configuration Protocol) to control the assignment of IP addresses on your local network.

| onf | igure the Broadband                      | Router IP Address and Subnet Mask for LAN interface. Group | Name Default > |
|-----|------------------------------------------|------------------------------------------------------------|----------------|
| P A | ddress:                                  | 192.168.31.1                                               |                |
| ubr | net Mask:                                | 255.255.255.0                                              |                |
| 7   | Enable IGMP Snoop                        | ng                                                         |                |
| 0   | Standard Mode                            |                                                            |                |
| 0   | Blocking Mode                            |                                                            |                |
|     | Enable LAN side fire                     | wall                                                       |                |
| 0   | Disable DHCP Serve                       | ė.                                                         |                |
| 0   | Enable DHCP Serve<br>Start IP Address:   | 192.168.31.2                                               |                |
|     | End IP Address:                          | 192.168.31.254                                             |                |
|     | Leased Time (hour)                       | 24                                                         |                |
|     | Static IP Lease List:                    | (A maximum 32 entries can be configured)                   |                |
| MA  | C Address IP Add                         | ress Remove                                                |                |
|     | Add Entries                              | Remove Entries                                             |                |
| ^   |                                          |                                                            |                |
| 0   | Enable DHCP Server<br>DHCP Server IP Add |                                                            |                |
|     | DROP Server IP AGO                       | 639-                                                       |                |
| -   |                                          |                                                            |                |
|     | Configure the secon<br>ddress:           | IP Address and Subnet Mask for LAN interface               |                |
|     | net Mask:                                |                                                            |                |
| uņs | iet Mask.                                |                                                            |                |

Description

| IP address                          | This is the IP address that other devices on your local network will use to connect to the modem.                                                                                                    |
|-------------------------------------|----------------------------------------------------------------------------------------------------|
| Subnet mask                         | This defines the size of your network. The default is <b>255.255.25.0</b> .                                                                                                    |
| Disable / Enable<br>DHCP server     | The DHCP server assigns an IP addresses from a pre-set pool of addresses upon request from DHCP client (e.g. your computer). Do not disable the DHCP server unless you wish to let another device handle IP address issuance on the local network.                                                 |
| Start / end IP<br>address           | This is the beginning and ending range for the DHCP server addresses.                                                                                                    |
| Lease time                          | The amount of time before the IP address is refreshed by the DHCP server.                                                                                                    |
| Enable DHCP<br>server relay         | If NAT is disabled and the PVC is the IPoA or static MER type, this item allows you to inform the router of another DHCP server on your LAN. To do this, disable the DHCP server on the gateway. Then input the IP address of the current DHCP server. Click <b>Apply</b> and restart the gateway. |
| Configure the second IP address and | Select this option to let the device use a second IP address on the LAN interface. You can also use this second IP address to access the device for management. Enter the LAN IP address of your device in dotted decimal notation, for example, 10.0.0.1. Type the subnet mask.                   |

Note: If you want to cancel all modification that you do on the Router, please select from "Management⇒Setting⇒Restore Default Settings" to restore factory default settings.

# 5.3 Wireless setting

# 5.3.1 Basic

| V     | Enable  | Wireless                            |   |
|-------|---------|-------------------------------------|---|
|       | Hide A  | ccess Point                         |   |
|       | Clients | Sisolation                          |   |
|       | Disable | e WMM Advertise                     |   |
|       | Enable  | Wireless Multicast Forwarding (WMF) |   |
| SSID: |         | VMEDIA                              |   |
| BSSID | :       | 00:0E:F4:D5:04:AF                   |   |
| Count | y:      | CANADA                              | ~ |
| Max C | lients: | 16                                  |   |

## Wireless - Guest/Virtual Access Points:

| Enabled | SSID       | Hidden | Isolate<br>Clients | MATRAGA | Enable<br>WMF | Max<br>Clients | BSSID |
|---------|------------|--------|--------------------|---------|---------------|----------------|-------|
|         | wl0_Guest1 |        |                    |         |               | 16             | N/A   |
|         | wl0_Guest2 |        |                    |         |               | 16             | N/A   |
|         | wl0_Guest3 |        |                    |         |               | 16             | N/A   |

| Option               | Description                                                                                                    |  |  |  |  |
|----------------------|----------------------------------------------------------------------------------------------------|--|--|--|--|
| Enable<br>wireless   | A checkbox that enables or disables the wireless LAN interfaces. The defis to enable wireless communications.                                                                                                    |  |  |  |  |
| Hide Access<br>Point | Select Hide Access Point to protect the ADSL route access point from detection by wireless active scans. If you do not want the access point to be automatically detected by a wireless station, this checkbox should be deselected.  The station will not discover this access point. To connect a station to the access point, the station must manually add this access point name in it's wireless configuration.  In Windows XP, go to the Network>Properties function to view all of the available access points. You can also use other software programs such as NetStumbler to view available access points. |  |  |  |  |
| Clients              | Enable this item if you don't want your wireless clients to communicate with                                                                                                    |  |  |  |  |

| isolation              | each other.                                                                                                    |
|------------------------|----------------------------------------------------------------------------------------------------|
| Network<br>name (SSID) | Enter a name for user's wireless network here. SSID stands for Service Set Identifier. This name must be between 1 and 32 characters long. All wireless clients must either detect the gateway or be configured with the correct SSID to access the Internet. |
| BSSID                  | Displays the gateway's wireless MAC address. (User may need this address if user's using WDS or multiple gateways.) Click <b>Apply</b> to save changes.                                                                                                    |
| Country                | Drop-down menu that allows selection of specific channel.                                                                                                    |

#### 5.3.2 Advanced

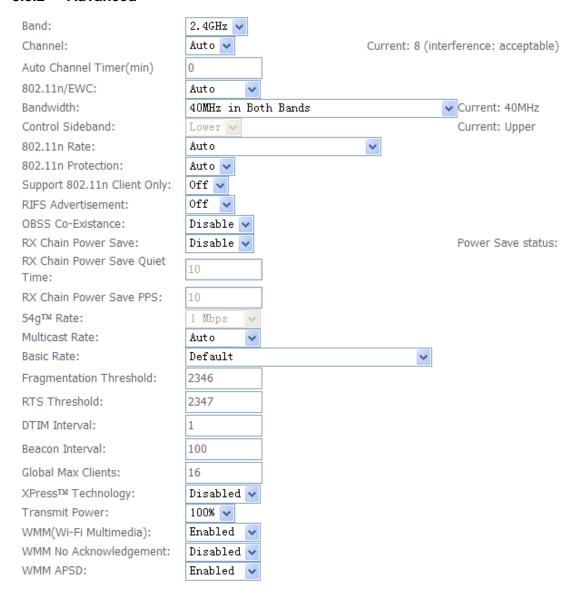

Note: After making any changes, click Apply to save.

**Warning:** The settings shown above are default settings. Changes made to these items can cause wireless communication problems.

| Field                       | Description                                                                                                    |  |  |  |  |
|-----------------------------|----------------------------------------------------------------------------------------------------|--|--|--|--|
| Band                        | This is the range of frequencies the gateway will use to communicate with user's wireless devices.                                                                                                    |  |  |  |  |
| Channel                     | Drop-down menu that allows selection of specific channel.                                                                                                    |  |  |  |  |
| 54g <sup>™</sup> Rate       | This drop-down list lets user specify the wireless communication rate, which can be <b>Auto</b> (uses the highest rate when possible, or else a lower rate) or a fixed rate between 1 and 54 Mbps.                                                                                                    |  |  |  |  |
| Multicast rate              | This drop-down list lets user specify the wireless communication rate for multicast packets, which are sent to more than one destination at a time. The value can be <b>Auto</b> (uses the highest rate when possible, or else a lower rate) or a fixed rate between 1 and 54 Mbps.                                                                                                    |  |  |  |  |
| Basic rate                  | User has the option of supporting all rates listed in <b>Rate</b> above or using the 1-, 2-Mbps rates, which support only older 802.11b implementations.                                                                                                    |  |  |  |  |
| Fragmentatio<br>n threshold | A threshold, specified in bytes, that determines whether packets will be fragmented and at what size. On an 802.11 connection, packets that are larger the fragmentation threshold are split into smaller units suitable for the circuit size. Packets smaller than the specified fragmentation threshold value are not fragmented.  Enter a value between 256 and 2346. If user experience a high packet error rate, try to increase this value slightly. Setting the fragmentation threshold too low may result in poor performance. |  |  |  |  |
| RTS<br>threshold            | This is number of bytes in the packet size beyond which the gateway invokes its RTS/CTS (request to send, clear to send) mechanism. Packets larger than this threshold trigger the RTS/CTS mechanism, while the gateway transmits smaller packets without using RTS/CTS. The default setting of 2347, which is the maximum, disables the RTS threshold mechanism.                                                                                                    |  |  |  |  |
| DTIM interval               | A delivery traffic indication message (DTIM), also known as a beacon, is a countdown informing wireless clients of the next window for listening to broadcast and multicast messages. When the gateway has broadcast or multicast messages for its clients, it sends its next DTIM message with this                                                                                                    |  |  |  |  |

|                       | DTIM interval value. The clients hear the beacons and awaken as needed to receive the broadcast and multicast messages.                                                                                                    |
|-----------------------|----------------------------------------------------------------------------------------------------|
| Beacon<br>interval    | The amount of time (in milliseconds) between beacon transmissions, each of which identifies the presence of an access point. By default, wireless clients passively scan all radio channels, listening for beacons coming from access points. Before a client enters power-save mode, it needs the beacon interval to determine when to wake up for the next beacon (and learn whether the access point has any messages for it). User can enter any value between 1 and 65535, but the recommended range is 1 - 1000.                                                     |
| XPress™<br>Technology | XPress™ Technology is a feature in which two of our devices can communicate with each other at twice the normal rate.  54g+ is a technology that achieves higher throughput with frame-bursting. With 54g+ enabled, aggregate throughput (the sum of the individual throughput of each network client) improves by up to 25% in 802.11g-only networks, and up to 75% in mixed networks containing both 802.11g and 802.11b equipment.                                                                                                    |
| 54g™ mode             | Set this 54g+ mode to <b>54g Auto</b> for the widest compatibility, or to <b>54g Performance</b> for the fastest performance with 54g-certified equipment.  Select <b>802.11b Only</b> if all user's wireless clients support 802.11b mode only. <b>54g LRS</b> (Limited Rate Support) is intended to support "legacy" (802.11b) clients that can't deal with access points which advertise supported rates in their beacon frames other than the original 802.11's 1 and 2 Mbps rates. Use <b>54g LRS</b> only if user can't get a connection with the other three modes. |
| 54g™<br>protection    | The 802.11g standards provide a protection method so 802.11g and 802.11b devices can co-exist in the same network without "speaking" at the same time. Do not disable 54g protection if there is a possibility that a 802.11b device will use user's wireless network. In <b>Auto</b> mode, the wireless devices use RTS/CTS to improve 802.11g performances in mixed 802.11g/802.11b networks. Turn protection off to maximise 802.11g throughput under most conditions.                                                                                                  |
| Preamble<br>Type      | A preamble is a signal that synchronises the timing between two or more wireless devices, allowing all wireless systems to recognise the start of transmission.                                                                                                    |

### 5.3.3 Security

This page allows you to configure security features of the wireless LAN interface. You may set up configuration manually or through WiFi Protected Setup(WPS)

1.Click **Security** of **Wireless** item and you'll see the following page.

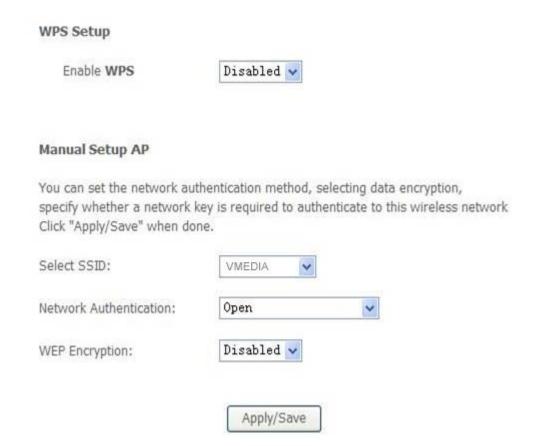

2. Configure WPA Pre-shared key as below and click **Apply/Save**.

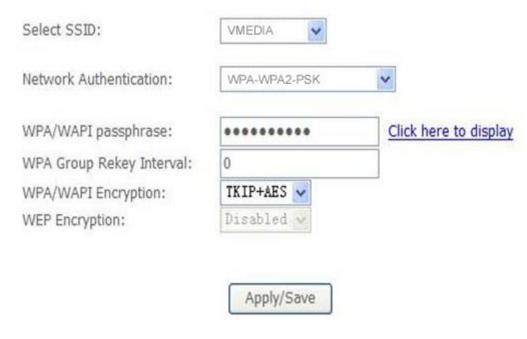

#### 3. Enable WPS as below.

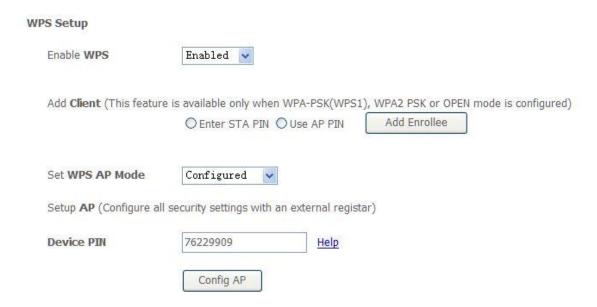

4. Set WPS AP mode as unconfigured and click Config AP.

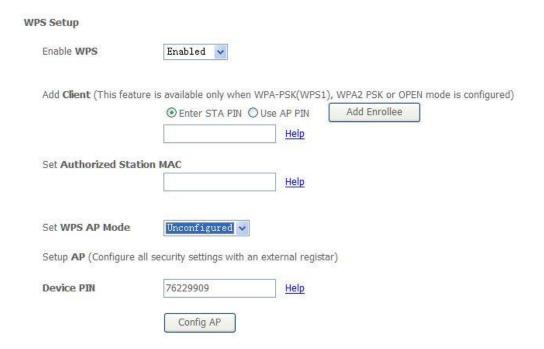

- 5. Set WPS AP mode as configured and click Save/Apply.
- 6. Now you can use a wireless adaptor with WPS function and the WPS button to connect to access the Internet.
- 7. To configure security features for the Wireless interface, please open Security item from Wireless menu. This web page offers nine authentication protocols for user to secure user's data while connecting to networks. There are four selections including Open, Shared, 802.1X, WPA, WPA-PSK, WPA2,

WPA2-PSK, Mixed WPA-WPA2, Mixed WPA-WPA2-PSK. Different item leads different web page settings. Please read the following information carefully. The wireless security page allows user to configure the security features of user's wireless network.

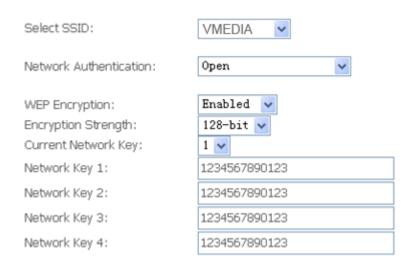

There are several security methods to choose from, depending on user's needs and the capabilities of user's wireless machines.

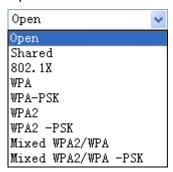

- WEP open and WEP shared —WEP is an encryption scheme that is used to protect user's wireless data communications. WEP uses a combination of 64-bit keys or 128-bit keys to provide access control to user's network and encryption security for every data transmission. To decode a data transmission, each wireless client on the network must use an identical 64-bit or 128-bit key. WEP is an older wireless encryption method that is not as hard to break as the more-recent WPA.
- 802.1x In 802.1x (also known as RADIUS), a separate machine called an authentication server receives a user ID and password. It grants or denies access based on whether the ID and password match any entries in its account list. User can optionally enable WEP encryption with this option. Because it requires a separate machine acting as the authentication server, 802.1x is most often used in business environments.

 WPA — WPA is a more recent encryption method that addresses many of the weaknesses in WEP. Any client capable of WPA encryption should use it instead of WEP.

- WPA (PSK) This is WPA encryption combined with a pre-shared key (PSK), which is a text string known only to the gateway and authorised wireless clients. The gateway rejects the login if the client's PSK does not match.
- WPA2 WPA2 is a more advanced encryption method than WPA. Because
  it is a more recent standard, some of user's wireless devices might not be
  able to use it.
- WPA2 (PSK) this option uses WPA2 with a pre-shared key.
- WPA2 and WPA— This option supports WPA2/WPA encryption for devices capable of one or the other standard. The gateway automatically detects whether a particular device can use WPA2 or WPA.
- WPA2 AND WPA (PSK) this has WPA2 or WPA encryption based on client abilities, as well as a pre-shared key.

After making changes, click Apply to save.

# **5.4 VoIP Configuration**

#### 5.4.1 SIP Basic Setting

Please Click **Stop SIP client** before configure SIP parameter and click **Start SIP Client** after the setting.

| Global parameters   | Service Provider 0             |                                              |
|---------------------|--------------------------------|----------------------------------------------|
| Voice SIP confi     | iguration                      |                                              |
| Enter the SIP para  | meters and click Start/Stop to | save the parameters and start/stop the voice |
| Locale selection*:  | USA - NORTHAMERIC              | (Note: Requires the SIP client               |
| SIP domain name*    | 1                              |                                              |
| Voip Dialpan Settin | g:                             |                                              |
| ✓ Use SIP Proxy     |                                |                                              |
| SIP Proxy:          |                                |                                              |
| SIP Proxy port:     | 5060                           |                                              |
| Use SIP Outbo       | ound Proxy.                    |                                              |
| SIP Outbound Pro    | xy:                            |                                              |
| SIP Outbound Pro    | xy port: 5060                  |                                              |
| ✓ Use SIP Regist    | rar.                           |                                              |
| SIP Registrar:      |                                |                                              |
| SIP Registrar port: | 5060                           |                                              |
| SIP Account         | .0                             | 1                                            |
| Account Enabled     |                                |                                              |
| Extension           |                                |                                              |
| Display name        |                                |                                              |
| Authentication n    | name                           |                                              |
| Password            |                                |                                              |

Interface Name: PVC channel for VoIP service.

Locale Selection: Keep the value as default if without any request from your ISP.

Preferred codec list: Voice codecs.

**SIP Proxy**: SIP proxy server address or domain name of SIP service. You can make it blank if your ISP hasn't given you the address.

**SIP Server Port** is the signal port of SIP server. The default value is 5060.

**SIP Outbound Proxy** is SIP Outbound server. The default value is 000.000.000.000. The parameter is useful only when the Outbound service is open.

**SIP Outbound proxy port** is the signal port of outbound proxy port. The default value is 5060.

**SIP Registrar**: The SIP server address provided by your ISP. This address is necessary for VOIP setting.

**SIP Registrar port**: the signal port of SIP server. The default value is 5060.

**Extension:** SIP account username provided by your ISP. The value is necessary for VOIP setting.

Display Name: The line number assigned by your ISP

**Password:** SIP account password provided by your ISP. The value is necessary for VOIP setting.

Input necessary value and then click **Start SIP client**.

#### 5.4.2 SIP Advanced Setting

Please Click **Stop SIP client** before configure SIP parameter and click **Start SIP Client** after setting.

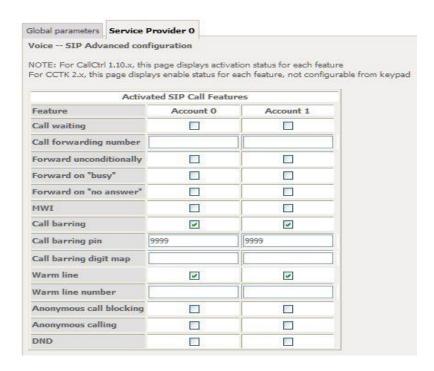

**Call waiting**: If a calling party places a call to a called party which is otherwise engaged, and the called party has the call waiting feature enabled, the called party is able to suspend the current telephone call and switch to the new incoming call (Typically, this is done by pushing the flash button), and can then negotiate with the

new or the current caller an appropriate time to ring back if the message is important, or to quickly handle a separate incoming call.

**Call Forwarding Number**: a feature that allows an incoming call to a called party, which would be otherwise unavailable, to be redirected to a mobile telephone or other telephone number where the desired called party is situated. Forward the incoming call to the number you typed. Select checkbox to enable the call forwarding function.

**Enable MWI**. MWI means Message-Waiting Indication. Usually an audio or visual signal that a voicemail or other type of message is waiting.

**Call barring**: Telephone service feature that restricts certain types of outgoing calls (such as international calls) and/or incoming calls (such as from undesirable callers) with the use of a code.

**DND**: Select the checkbox to enable DND support. The Do Not Disturb or (DND) function prevents calls from ringing on an extension for which DND is activated. Some Do Not Disturb (DND) attributes include directing the call to a pre-assigned extension (like a secretary or assistant), busy signal, DND signal, or recorded message generated by the telephone switch.

#### 5.5 Printer Server Installations

1. Click "Advanced setup⇒Print Server" and then Check "Enable on-board printer server" and key in "Printer name", "Make and model" .

| Print Server settings          |                             |            |  |  |  |  |
|--------------------------------|-----------------------------|------------|--|--|--|--|
| This page allows you to er     | nable / disable printer sup | port.      |  |  |  |  |
| ☑ Enable on-board print        | server.                     |            |  |  |  |  |
| Printer name<br>Make and model |                             |            |  |  |  |  |
|                                |                             | Save/Apply |  |  |  |  |

2. Click on Add a printer from **Control Panel** of the Windows computer and click "Next".

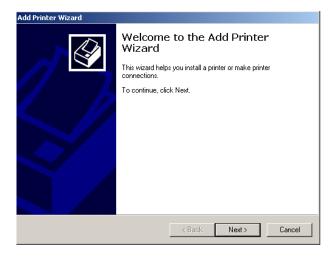

3. Select "Network Printer" and click "Next".

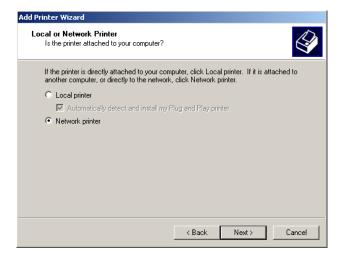

4. Select Connect to a printer on the Internet, type "http://192.168.1.31:631/printers/printer" and click "Next". The printer name "Printer" must be the same name entered in the ADSL router "print server setting" as in step 1.

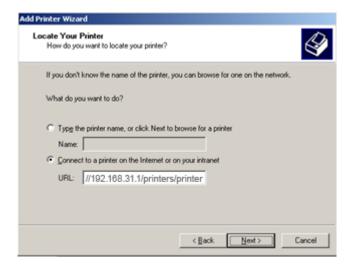

5. Select driver file directory on CD-ROM or in your hard disk and click "OK".

6. Choose "Yes" or "No" for default printer setting and click "Next".

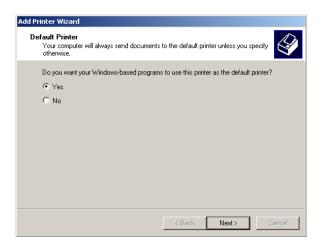

7. Click "Finish".

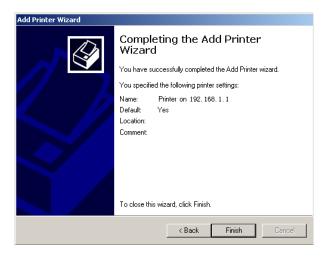

# **Appendix: Frequent Asked Questions**

- Q: None of the LEDs are on when you power on the DSL router?
- A: Please make sure what you use is the power adaptor attached with the DSL router package and checks the connection between the AC power and DSL router.
- Q: DSL LED does not turn on after connect telephone line?
- A: Please make sure what you use is the standard telephone line (as attached with the package), make sure the line is connected correctly and check whether there is poor contact at each interface. Wait for 30 seconds to allow the DSL router establishes connection with you DSL operator.
- Q: DSL LED is in the circulation of slow-flashing and fast-flashing after connecting telephone line?
- A: This situation means the DSL router is in the status of failing to establish connection with Central Office. Please check carefully and confirm whether the DSL router has been installed correctly.
- Q: LAN LED does not turn on after connect Ethernet cable?
- A: Please make sure Ethernet cable is connected hub/PC and DSL router correctly. Then please make sure the PC/hub have been power on.
  - Please make sure that you use parallel network cable to connect UpLink port of hub, or use parallel network cable to connect PC. If connect normal port of hub (not UpLink port), you must use cross-cable. Please make sure that your network cables meet the networking requirements above.
- Q: PC cannot access the Router?
- A: Please make sure that all devices communicating with the device must use the same channel (and use the same SSID). Otherwise your PC will not find the wireless Router.
- Q: PC cannot access the Internet?
- A: First check whether PC can ping the interface Ethernet IP address of this product successfully (default value is 192.168.1.1) by using ping application. If ping application fails, please check the connection of Ethernet cable and check whether the states of LEDs are in gear.
  - If the PC uses private IP address that is set manually (non-registered legal IP address), please check:
  - 1. Whether IP address of the PC gateway is legal IP address. Otherwise please use the right gateway, or set the PC to Obtain an IP address automatically.
  - Please confirm the validity of DNS server appointed to the PC with DSL operator. Otherwise please use the right DNS, or set the PC to Obtain an IP address automatically.
  - 3. Please make sure you have set the NAT rules and convert private IP address to legal IP address. IP address range of the PC that you specify should meet the setting range in NAT rules.
  - 4. Central Office equipment may have problem.

- 5. The country or the wireless network type you selected is wrong.
- Q: PC cannot browse Internet web page?
- A: Please make sure DNS server appointed to the PC is correct. You can use ping application program to test whether the PC can connect to the DNS server of the DSL operator.
- Q: Initialization of the PVC connection failed?
- A: Be sure that cable is connected properly from the DSL port to the wall jack. The DSL LED on the front panel of the DSL router should be on. Check that your VPI, VCI, type of encapsulation and type of multiplexing setting are the same as what you collected from your service provider, Re-configure DSL router and reboot it. If you still cannot work it out, you may need to verify these variables with the service provider.

If the cause is not given above, please contact your local service provider!